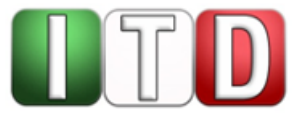

**Anwenderinformation** 

# **Teilnahme an Videoverhandlungen der Justiz des Landes NRW als externer Teilnehmer über das Internet**

Stand: November 2020 (Version 2.0, gültig ab 18.11.2020)

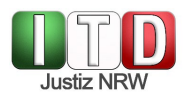

# **Verantwortlich: ITD**

#### **Inhaltsverzeichnis**

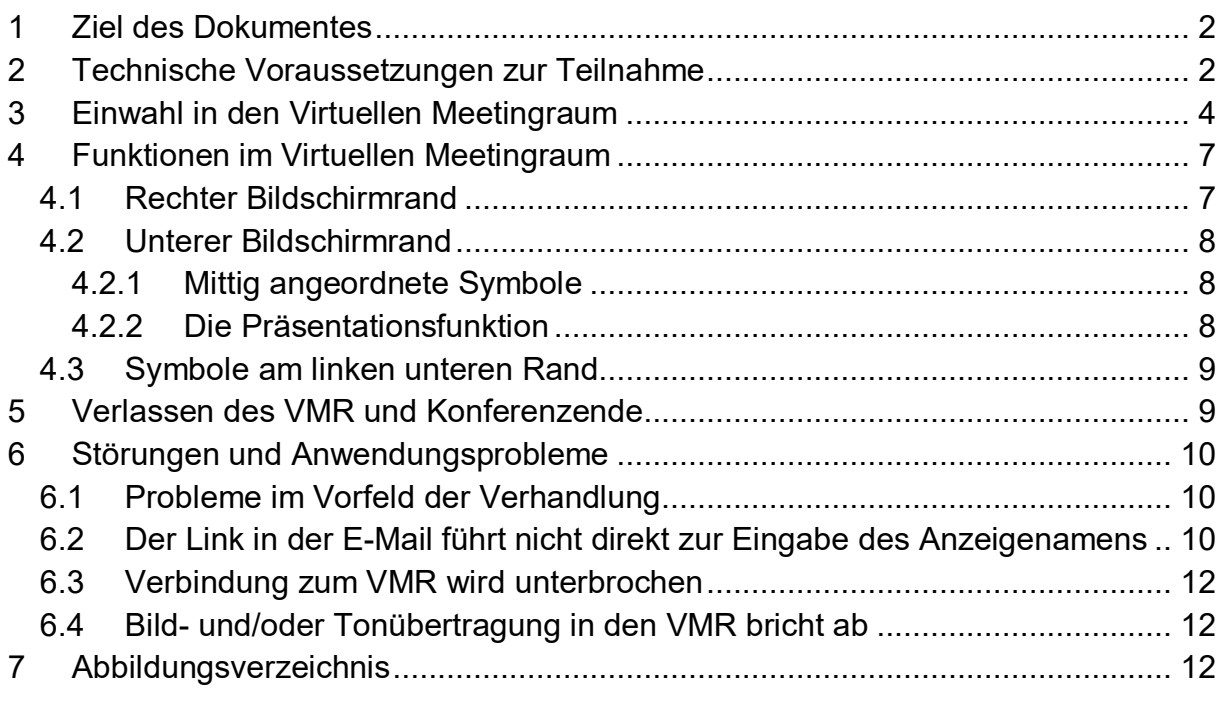

# <span id="page-1-0"></span>**1 Ziel des Dokumentes**

Die Justiz des Landes NRW ermöglicht die Teilnahme an virtuell geführten Gerichtsverhandlungen. Diese Videokonferenzen werden über Virtuelle Meetingräume (VMR) durchgeführt. Die Teilnahme an solchen Videokonferenzen ab dem 18.11.2020 und die Einstellungsmöglichkeiten werden in dieser Anleitung dargelegt.

### <span id="page-1-1"></span>**2 Technische Voraussetzungen zur Teilnahme**

Die Videoverhandlung findet ausschließlich browserbasiert statt. Sie müssen weder ein Programm herunterladen, noch eine Registrierung bei einem Videokonferenzdienst vornehmen.

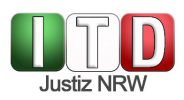

#### Folgende Browser werden unterstützt:

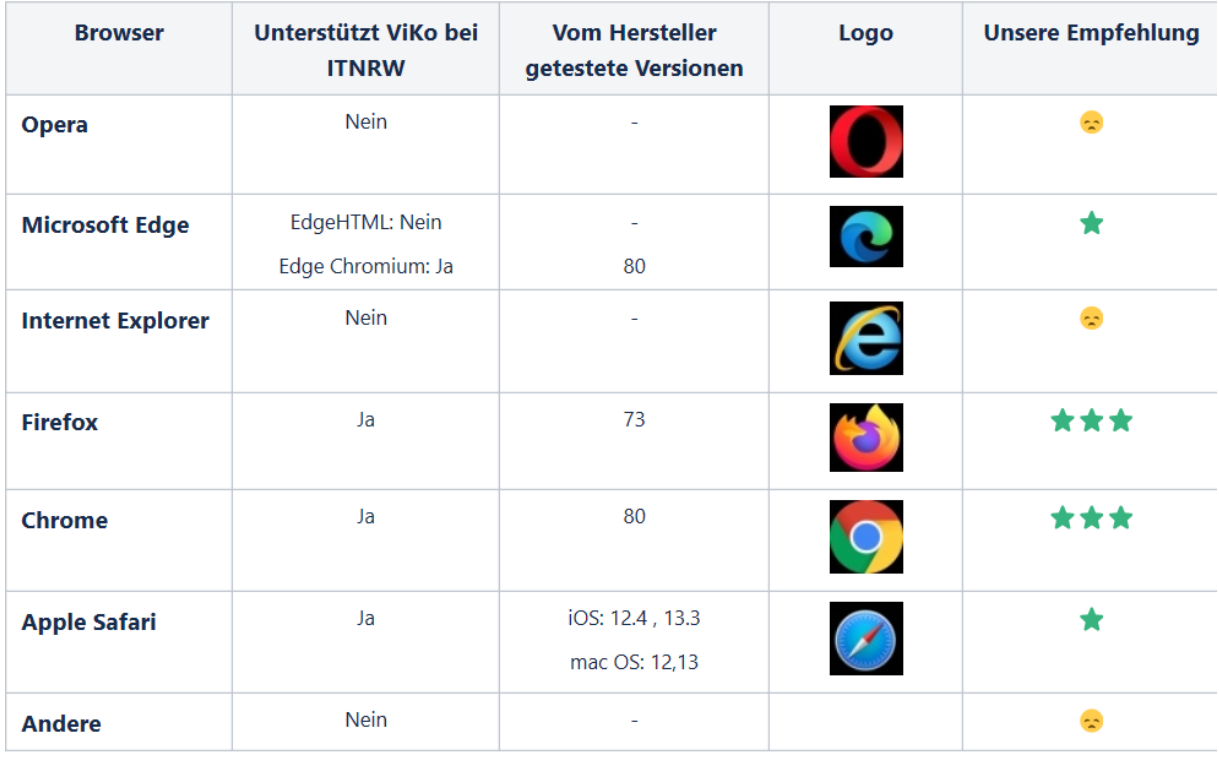

<span id="page-2-0"></span>*Abbildung 1: Unterstütze Browser, Quelle: https://confluence.it.nrw.de/confluence/pages/viewpage.action?pageId=125674484*

Neben einem unterstützen Browser benötigen Sie eine stabile Internetverbindung sowie ein Mikrofon und einen Lautsprecher. Es bietet sich die Nutzung eines Headsets an. Nach bisherigen Erfahrungen ist die Nutzung mit Microsoft Windows 7 aufgrund von Performanceproblemen nicht empfehlenswert.

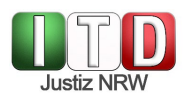

# <span id="page-3-0"></span>**3 Einwahl in den Virtuellen Meetingraum**

Sie erhalten von dem die Verhandlung leitenden Gericht per E-Mail Zugangsdaten zum Virtuellen Meetingraum:

Informationen:

Die derzeit unterstützten Browser zur Teilnahme an dieser Videokonferenz finden Sie HIER. Informationen zur Durchführung eines Verbindungstests finden Sie HIER. Weiterführende Informationen, ein FAQ, häufige Fehlerbeschreibungen sowie Video-Tutorials finden Sie HIER.

Guten Tag der folgende Termin wurde im Videokonferenz-Buchungssystem gebucht:

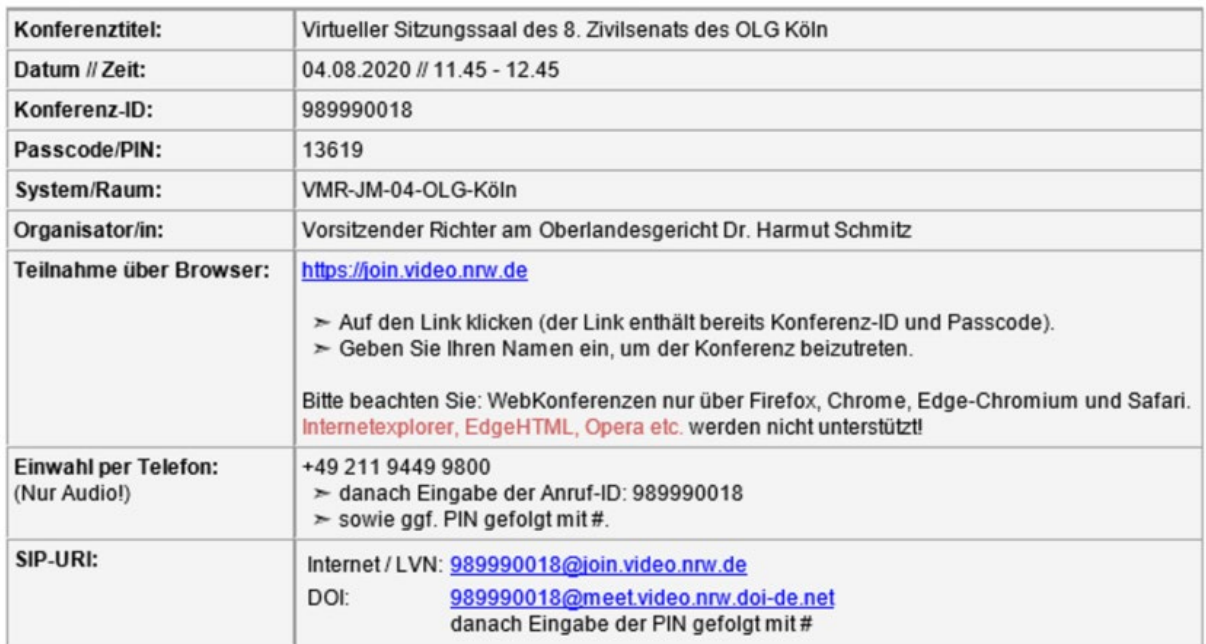

Hinweis: Aktualisieren Sie bitte Ihren Kalender und leiten Sie die Einladung an alle Konferenzteilnehmer weiter. Die Teilnahme an der Konferenz ist frühestens 15 Minuten vor Konferenzbeginn möglich. Bitte beachten Sie, dass Sie lediglich die Videokonferenzsysteme gebucht haben. Sollten Sie lokale Videoräume benötigen, so sind Sie als Organisator für die Reservierung der Räume verantwortlich.

Dies ist eine automatisch generierte Nachricht. Bitte antworten Sie nicht an diese E-Mail-Adresse.

*Abbildung 2: Buchungsdaten Mail (Bsp.)*

Öffnen Sie den Link, der Ihnen mit vorgenannter E-Mail mitgeteilt worden ist, in einem der unterstützen Browser. Der Zugriff auf den virtuellen Meetingraum ist frühestens 15 Minuten vor Beginn des gebuchten Zeitraums möglich.

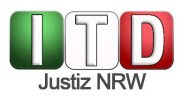

Klicken Sie auf der sich öffnenden Seite auf das Stift-Symbol (roter Pfeil), geben Sie Ihren Namen an, mit dem Sie den anderen Teilnehmerinnen und Teilnehmern der Videoverhandlung angezeigt werden möchten, und klicken Sie auf "Join meeting":

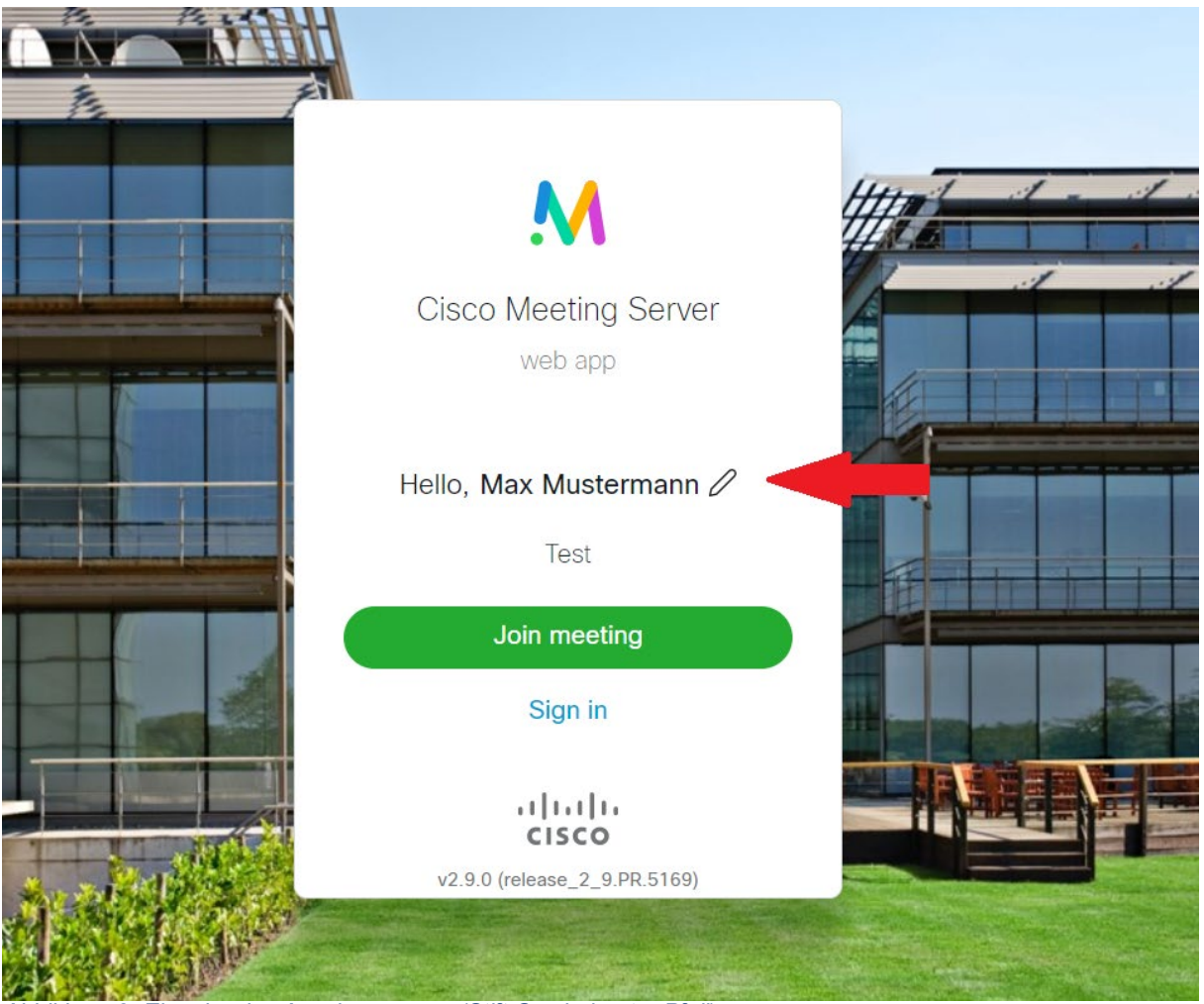

*Abbildung 3: Eingabe des Anzeigenamens (Stift-Symbol, roter Pfeil)*

<span id="page-4-0"></span>Sie erreichen nunmehr einen "Vorraum", in dem Sie die Quellen der Video- und Audioübertragung auswählen und testen können. Sie werden bei der ersten Nutzung eine Meldung zur Verwendung Ihrer Kamera und des Audiogerätes erhalten, da dies Ihre Zustimmung erfordert. Nur wenn Sie die Nutzung akzeptieren, können Audio- und Videoverbindung zum VMR hergestellt werden.

Sie sehen in der Mitte des Bildes die Vorschau Ihres Kamerabildes und können über das Stift-Symbol oberhalb des Bildes Ihren Anzeigenamen editieren:

![](_page_5_Picture_0.jpeg)

![](_page_5_Picture_2.jpeg)

*Abbildung 4: Auswahl und Test der Bild- und Tonquellen*

<span id="page-5-0"></span>Zur Auswahl einer anderen Kamera oder eines anderen Mikrofons klicken Sie unten rechts auf den Button "Settings" und wählen das entsprechende Gerät aus der Liste aus:

![](_page_5_Picture_70.jpeg)

<span id="page-5-1"></span>*Abbildung 5: Kamera / Mikrofon wechseln*

Beachten Sie bitte, dass der Lautsprecher für die Ausgabe des Tons nicht über den Browser, sondern über Windows eingestellt wird. Klicken Sie hierzu mit der linken Maustaste auf das Lautsprecher-Symbol in der Taskleiste am unteren rechten Rand Ihres Bildschirms und wählen Sie über das Drop-Down-Menu das bevorzugte Gerät zur Ausgabe aus:

![](_page_6_Picture_0.jpeg)

![](_page_6_Picture_2.jpeg)

*Abbildung 6: Auswahl der Audioausgabequelle*

Sofern Bild- und Tonübertragung funktionieren, klicken Sie auf den grünen Button "Join meeting" (Abb. 4). Sie betreten nun den Virtuellen Meetingraum.

### <span id="page-6-0"></span>**4 Funktionen im Virtuellen Meetingraum**

#### <span id="page-6-1"></span>**4.1 Rechter Bildschirmrand**

Im VMR stehen Ihnen am rechten Bildrand verschiedene Optionen der Konferenzverwaltung zur Verfügung:

![](_page_6_Figure_8.jpeg)

<span id="page-6-2"></span>*Abbildung 7: Einstellungen an rechten Bildschirmrand*

![](_page_7_Picture_0.jpeg)

Hier können Sie einstellen, wie die Kamerabilder der weiteren Personen angeordnet werden (Layout). Empfehlenswert ist die Verwendung der Layouts "Alle gleich" und "Sprecher groß". Außerdem können Sie sich eine Übersicht der anwesenden Teilnehmerinnen und Teilnehmer anzeigen lassen.

#### <span id="page-7-0"></span>**4.2 Unterer Bildschirmrand**

#### <span id="page-7-1"></span>4.2.1 Mittig angeordnete Symbole

Weitere Funktionen können am unteren Bildschirmrand betätigt werden. Dort finden Sie – wenn Sie die Maus bewegen – die folgenden Symbole mit dazugehörigen Funktionen:

![](_page_7_Picture_6.jpeg)

Betätigen Sie diese Schaltfläche, so wird Ihr Mikrofon stummgeschaltet. Während der Stummschaltung ist das Symbol rot hinterlegt.

![](_page_7_Picture_8.jpeg)

Über diesen Button ist es möglich, eine Präsentation zu beginnen. Nähere Informationen hierzu finden Sie unten.

![](_page_7_Picture_10.jpeg)

Mit einem Klick auf das rot hinterlegte "X" beenden Sie Ihre Teilnahme an der Online-Verhandlung. Die Verbindung zum VMR wird getrennt und Sie werden dort nicht mehr mit Bild und Ton übertragen.

#### <span id="page-7-2"></span>4.2.2 Die Präsentationsfunktion

Über die Präsentationsfunktion haben Sie die Möglichkeit, Inhalte (z.B. Word- oder PDF-Dateien) im VMR zu präsentieren.

Sie können Ihren gesamten Bildschirminhalt für die anderen Verhandlungsteilnehmerinnen und -teilnehmer sichtbar machen. Alternativ ist es auch möglich, ein parallel geöffnetes Windows-Fenster (etwa Word oder PDF-Reader) für die Übertragung in den virtuellen Konferenzraum freizuschalten. Bitte beachten Sie, dass das präsentierte Windows-Fenster während der Freigabe durchgehend im Hintergrund geöffnet sein muss und nicht minimiert werden darf.

Vor dem Beginn der Präsentation wird der Browser die Erlaubnis zur Bildschirmfreigabe anfragen, die Sie erteilen müssen.

![](_page_8_Picture_1.jpeg)

### <span id="page-8-0"></span>**4.3 Symbole am linken unteren Rand**

Bewegen Sie den Mauscursor in Richtung des linken unteren Bildschirmrandes, so erscheint dort das von Ihnen in den VMR gesendete Videobild, in welches ein Symbolfeld integriert ist:

![](_page_8_Picture_4.jpeg)

*Abbildung 8: unterer linker Bildrand*

<span id="page-8-2"></span>Das Symbol stellt eine durchgestrichene Kamera dar. Wenn Sie es anklicken, so wird Ihre Videoverbindung mit dem VMR unterbrochen und Ihr Kamerabild wird nicht mehr für die anderen Beteiligten sichtbar in den VMR übertragen, Sie können aber weiter gehört werden. Solange die Unterbrechung andauert, ist das Symbol rot hinterlegt.

### <span id="page-8-1"></span>**5 Verlassen des VMR und Konferenzende**

Wenn Sie den VMR verlassen wollen, klicken Sie auf die Schaltfläche mit dem rot hinterlegten "X" am unteren Bildrand:

![](_page_8_Figure_9.jpeg)

<span id="page-8-3"></span>*Abbildung 9: Symbole am unteren Bildschrimrand*

Die Verbindung zum VMR wird sodann getrennt und Sie werden dort nicht mehr mit Bild und Ton übertragen. Wenn Sie den in der Buchungsmail vorhandenen Link erneut anklicken oder auf der VMR-Startseite [\(https://join.video.nrw.de\)](https://join.video.nrw.de/) Konferenz-ID und Passcode/PIN erneut eingeben, so gelangen Sie zurück in den VMR und können dort weiter an der Verhandlung teilnehmen.

Bitte beachten Sie, dass die Videokonferenz am Ende des gebuchten Zeitfensters (vgl. Buchungsmail) endet und die Verbindung zum VMR für alle Beteiligten automatisch getrennt wird.

![](_page_9_Picture_0.jpeg)

### <span id="page-9-0"></span>**6 Störungen und Anwendungsprobleme**

#### <span id="page-9-1"></span>**6.1 Probleme im Vorfeld der Verhandlung**

Bitte wenden Sie sich bei Störungen oder wenn Probleme beim Betreten des VMR vorliegen an die Geschäftsstelle des einladenden Spruchkörpers oder kontaktieren Sie das Gericht über die Ihnen im Vorfeld der Verhandlung von dort mitgeteilte Rufnummer.

Alternativ können Sie auch telefonisch in den Virtuellen Meetingraum eintreten. Rufen Sie dazu die in der Buchungsmail hinterlegte Telefonnummer an (vgl. Abb. 2, dort: "Einwahl per Telefon") und folgen Sie den Anweisungen. So können Sie ggfls. dem Gericht mitteilen, dass es Probleme gibt. Bitte prüfen Sie immer, ob ein unterstützter Browser verwendet wird.

#### <span id="page-9-2"></span>**6.2 Der Link in der E-Mail führt nicht direkt zur Eingabe des Anzeigenamens**

Sie gelangen statt zur Eingabe Ihres Anzeigenamens (siehe Ziffer 3 – Einwahl mit den in der E-Mail enthaltenen Konferenzdaten, Abb. 3) zu folgender Seite:

![](_page_9_Picture_8.jpeg)

Klicken Sie auf "**Join meeting"**. In der sich öffnenden Maske müssen Sie die Anmeldedaten eingeben, die Ihnen in der Einladungsmail mitgeteilt worden sind (Konferenz ID und Passwort). Diese finden sich im oberen Drittel des grau hinterlegten Feldes in der Einladungsmail:

![](_page_10_Picture_1.jpeg)

| Konferenztitel:                      | Virtueller Sitzungssaal des 8. Zivilsenats des OLG Köln                                                                                                    |
|--------------------------------------|----------------------------------------------------------------------------------------------------|
| Datum // Zeit:                       | 04.08.2020 // 11.45 - 12.45                                                                                                    |
| Konferenz-ID:                        | 989990018                                                                                                    |
| Passcode/PIN:                        | 13619                                                                                                    |
| System/Raum:                         | VMR-JM-04-OLG-Köln                                                                                                    |
| Organisator/in:                      | Vorsitzender Richter am Oberlandesgericht Dr. Harmut Schmitz                                                                                                    |
| Teilnahme über Browser:              | https://join.video.nrw.de<br>$\sim$ Auf den Link klicken (der Link enthält bereits Konferenz-ID und Passcode).<br>> Geben Sie Ihren Namen ein, um der Konferenz beizutreten.<br>Bitte beachten Sie: WebKonferenzen nur über Firefox, Chrome, Edge-Chromium und Safari.<br>Internetexplorer, EdgeHTML, Opera etc. werden nicht unterstützt! |
| Einwahl per Telefon:<br>(Nur Audio!) | +49 211 9449 9800<br>$\ge$ danach Eingabe der Anruf-ID: 989990018<br>$\ge$ sowie ggf. PIN gefolgt mit#.                                                                                                    |
| SIP-URI:                             | Internet / LVN: 989990018@join.video.nrw.de<br>DOI:<br>989990018@meet.video.nrw.doi-de.net<br>danach Eingabe der PIN gefolgt mit#                                                                                                    |

<span id="page-10-0"></span>*Abbildung 10: Konferenz-ID und Passcode aus der Buchungs-E-Mail*

Nachdem Sie die Einwahldaten eingegeben haben, klicken Sie auf das Stift-Symbol und geben Ihren Namen an, mit welchem Sie den anderen Teilnehmenden angezeigt werden:

![](_page_10_Picture_41.jpeg)

<span id="page-10-1"></span>*Abbildung 11: Eingabe der Daten*

![](_page_11_Picture_0.jpeg)

Wichtig: Vergessen Sie die Anpassung Ihres Anzeigenamens nicht. Da es sich nicht um ein Standard-Eingabefeld handelt und man erst auf das Stift-Symbol klicken muss, kann dies leicht übersehen werden.

Nachdem Sie die Konferenzdaten eingegeben haben, klicken Sie auf den sodann grün aufleuchtenden Button: "Join meeting". Sie gelangen zu der Auswahl der Bild- und Tonquellen (siehe Abb. 4).

#### <span id="page-11-0"></span>**6.3 Verbindung zum VMR wird unterbrochen**

Wenn die Verbindung zum VMR abbricht, werden Sie in der Regel von Ihrem Browser zurück auf die VMR-Startseite geleitet. Klicken Sie erneut auf den Link aus der Einladungs-E-Mail oder geben Sie Konferenz-ID und Passcode/PIN (s. oben unter 6.2) in die dafür vorgesehene Maske ein. Bitte achten Sie darauf, dass Sie gegebenenfalls auch Ihren Namen erneut eingeben müssen, sofern dieser vom System nicht automatisch übernommen wurde.

#### <span id="page-11-1"></span>**6.4 Bild- und/oder Tonübertragung in den VMR bricht ab**

Bricht die Bild- und/oder Tonübertragung in den VMR oder aus dem VMR heraus ab, so kann dies u.U. durch eine Aktualisierung des Browserfensters behoben werden. Gelingt dies nicht, so sollte der VMR verlassen werden (s. dazu oben) und sodann wieder betreten werden.

# <span id="page-11-2"></span>**7 Abbildungsverzeichnis**

![](_page_11_Picture_172.jpeg)